- Visit this Matlab login page. ([https://in.mathworks.com\)](https://in.mathworks.com/) and sign up with your SLIET email ID.
- You will get verification link on your Institute ID.

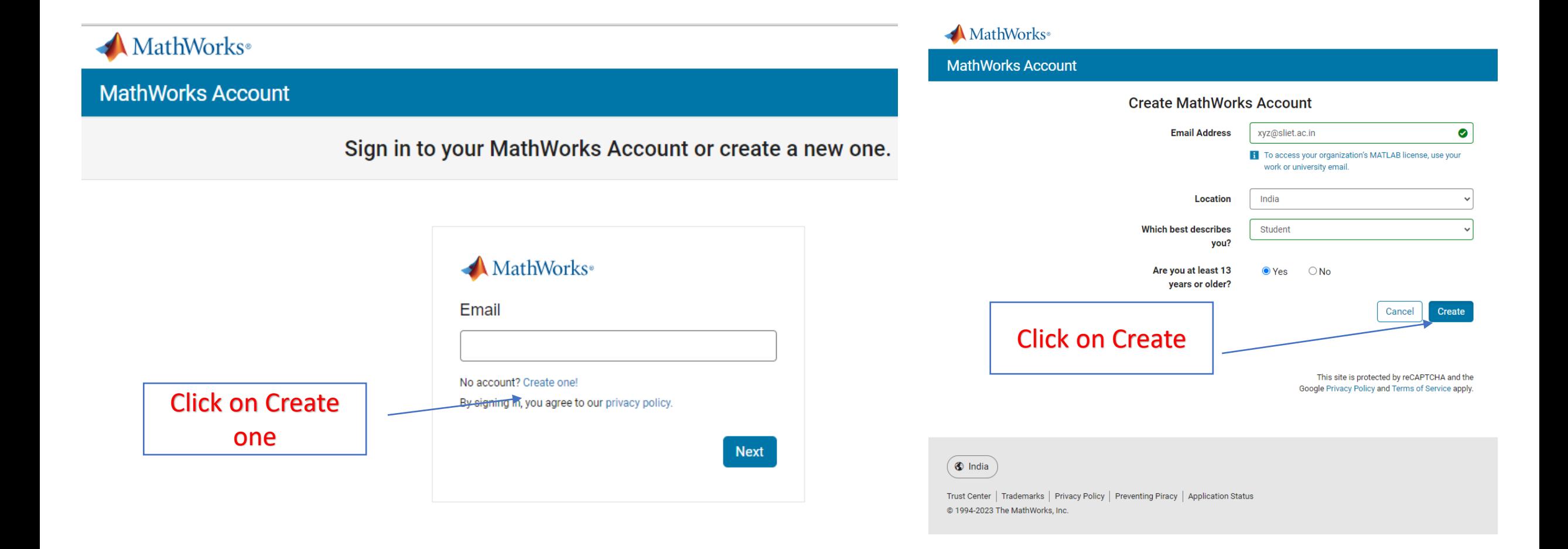

- Now download Matlab from ftp server (ftp://10.1.0.104) as per your system configuration.
- Extract with winrar and run "setup.exe" file of Matlab.

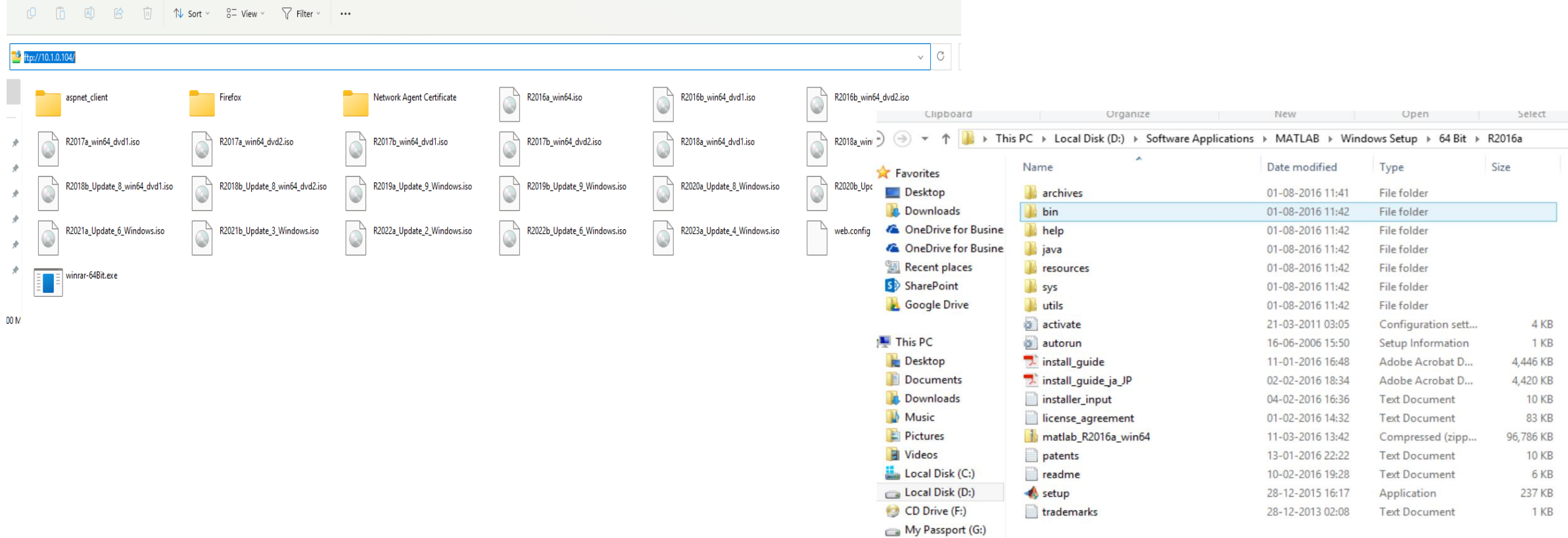

## • Now click on Login in with a Mathworks Account.

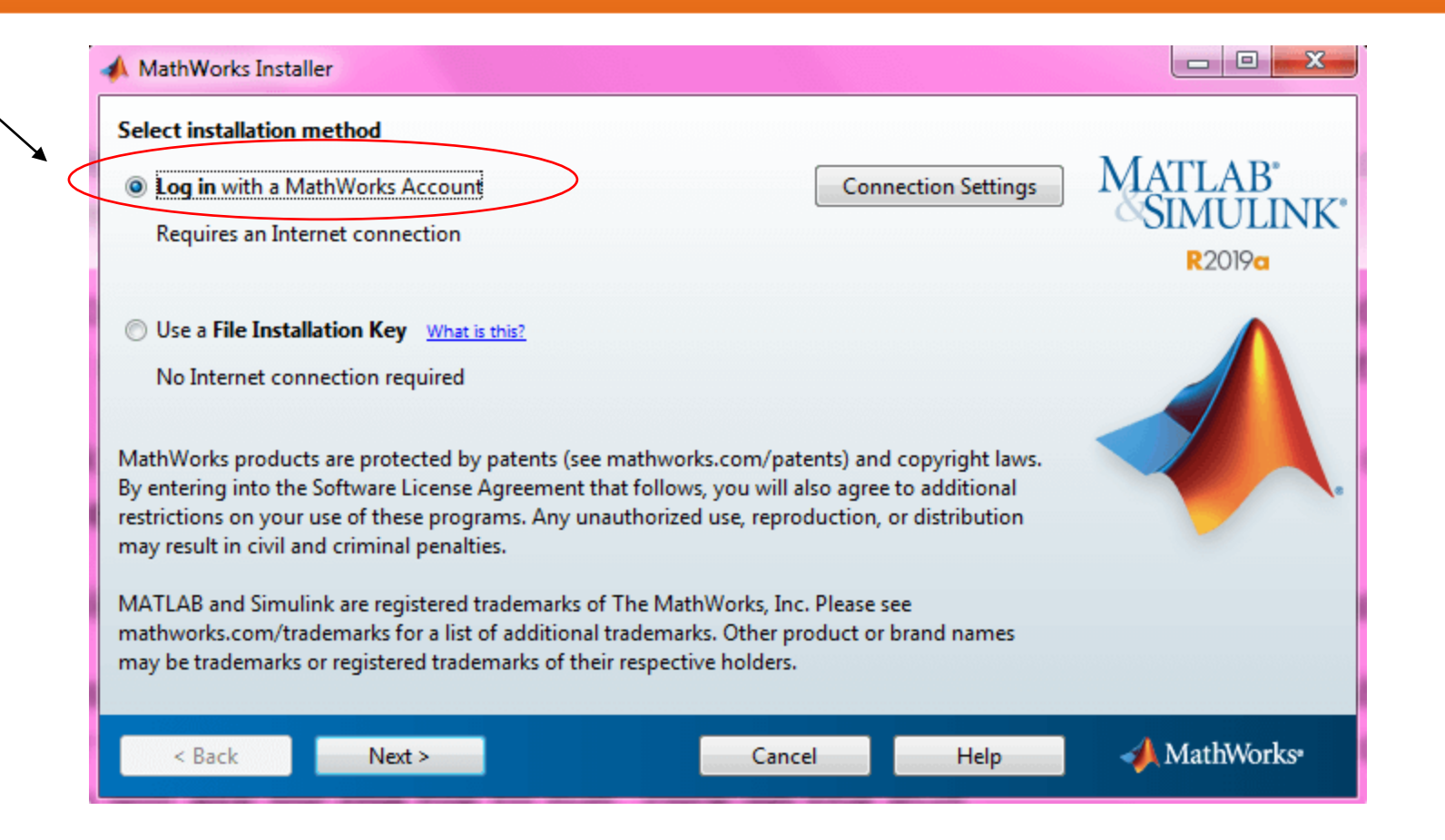

## Now Login in with a Mathworks Account.

After Login in with SLIET email, now check all the product and click on next.

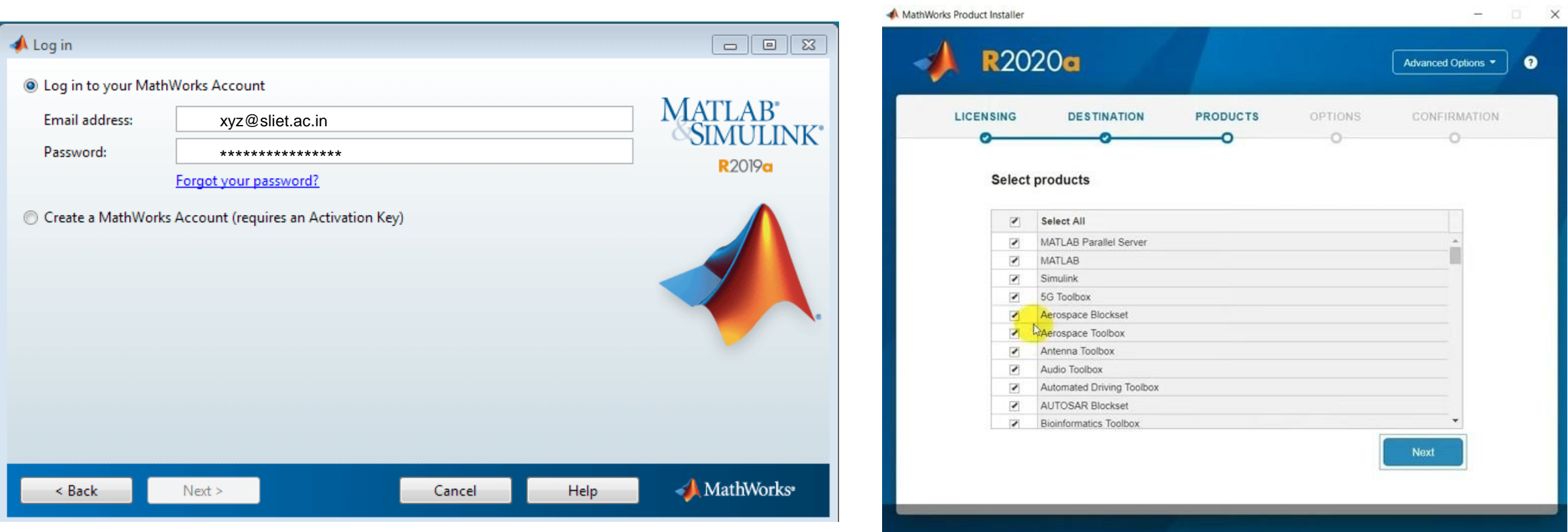

- Now installation is started.
- After few minutes installation is completed.

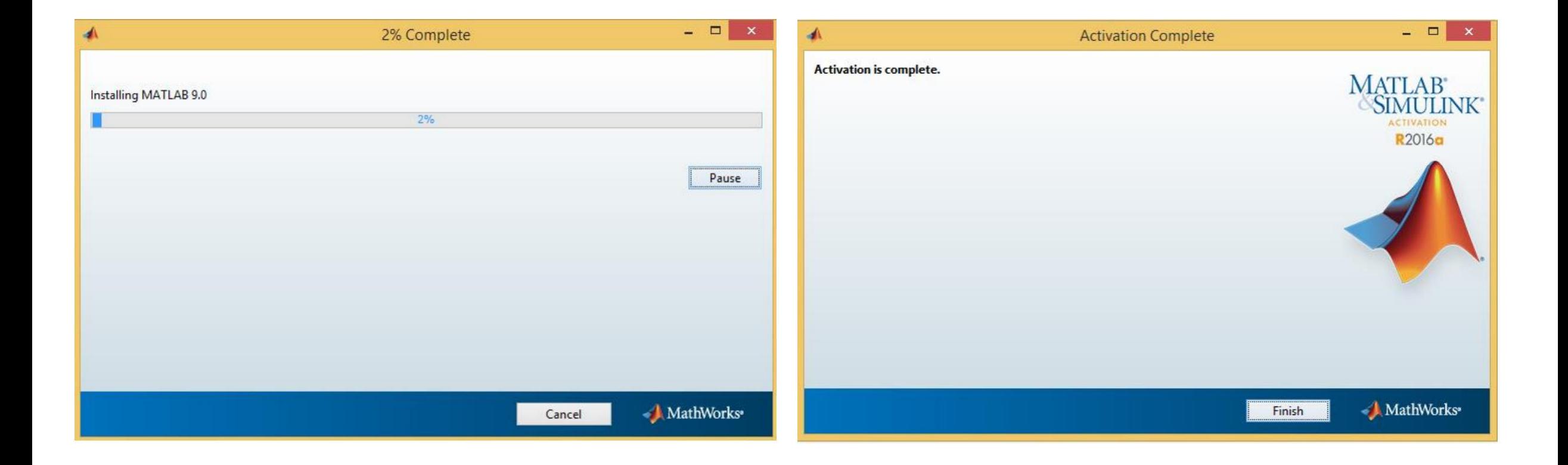